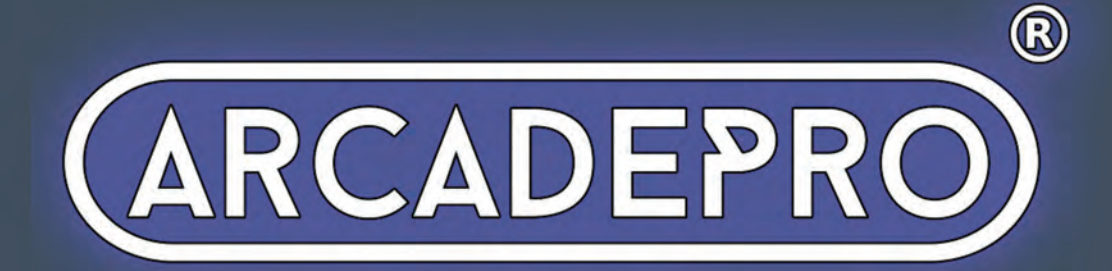

# **Mercury**

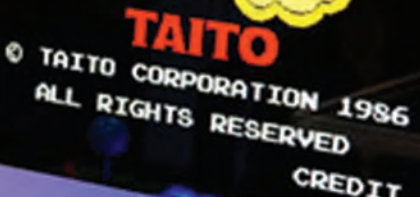

 $\mathbf{o}$ 

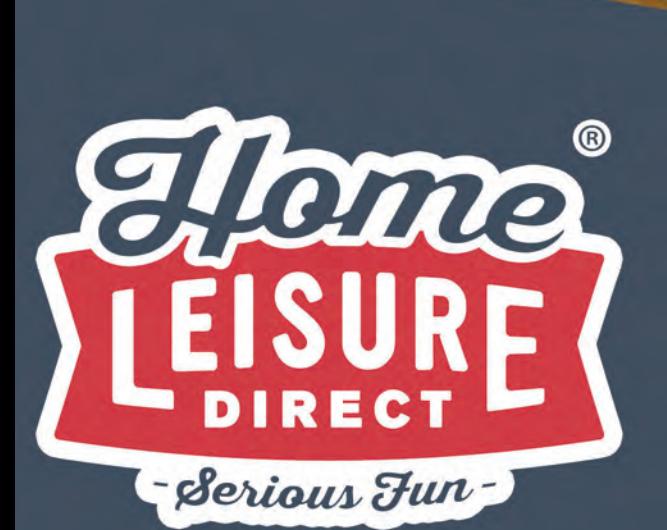

# User Manual

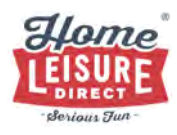

# ArcadePro Mercury Arcade Console User Guide

# Console Rear

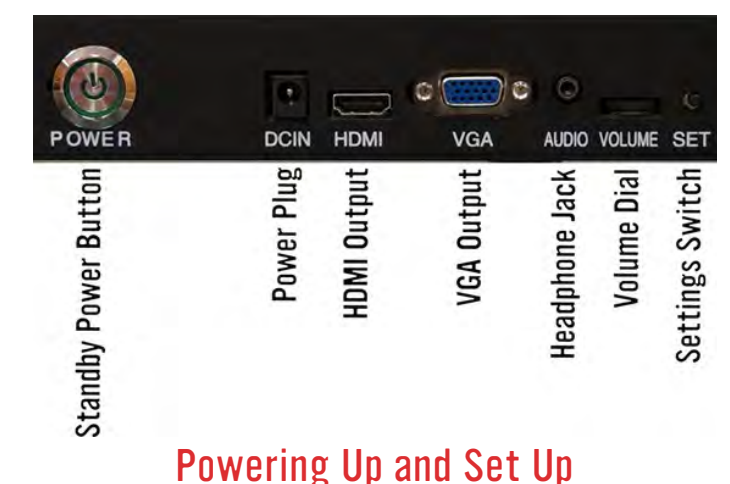

#### Note: The USB ports seen on the rear of the console are not used.

To switch the unit on, plug the power cable into a wall socket, then the connecting lead into the **Power Plug** on the rear of the machine. Next, plug a HDMI cable into the **HDMI Output** on the back of the console, and to a HDMI compatible TV. An alternative is to do the same with a VGA cable to connect the console to a VGA compatible monitor.

Power the machine on by pressing in the **Standby Power Button.** The machine will power on, and load up the games menu.

## Changing the Volume

The system's sound is output to your screen/sound system if connected via HDMI. Use your TV controls to adjust the volume.

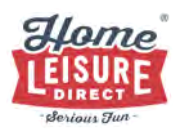

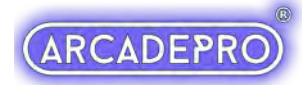

# Machine Controls

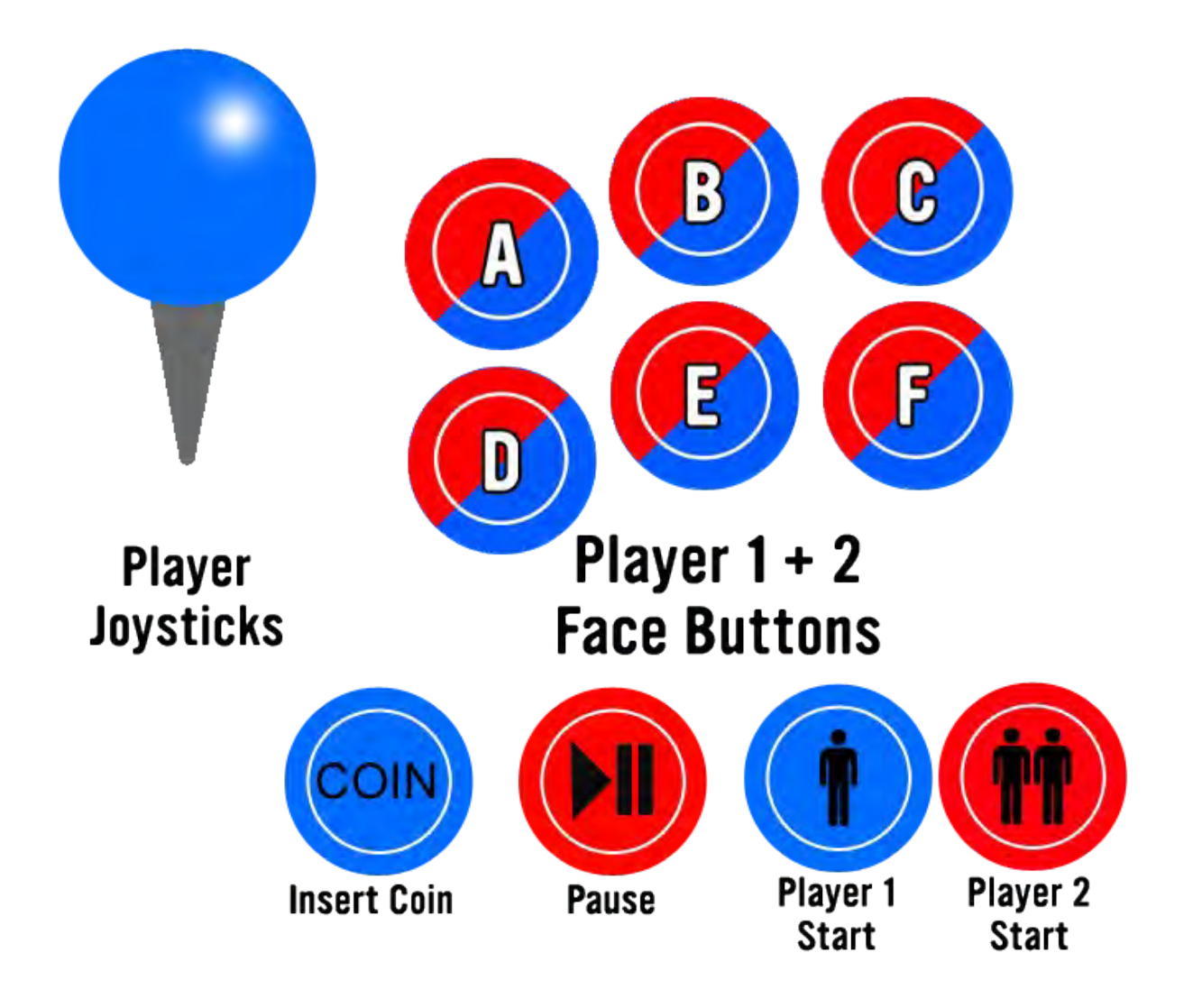

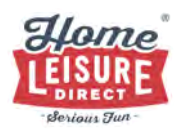

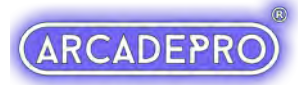

# Basic Menu Controls

Pandora Games 3D is an easy to navigate menu system that will give you easy access to every game on the system. The system allows you to tailor the games list to your liking, and begin/end games at your leisure. Below gives a basic outline as to what each control button will do.

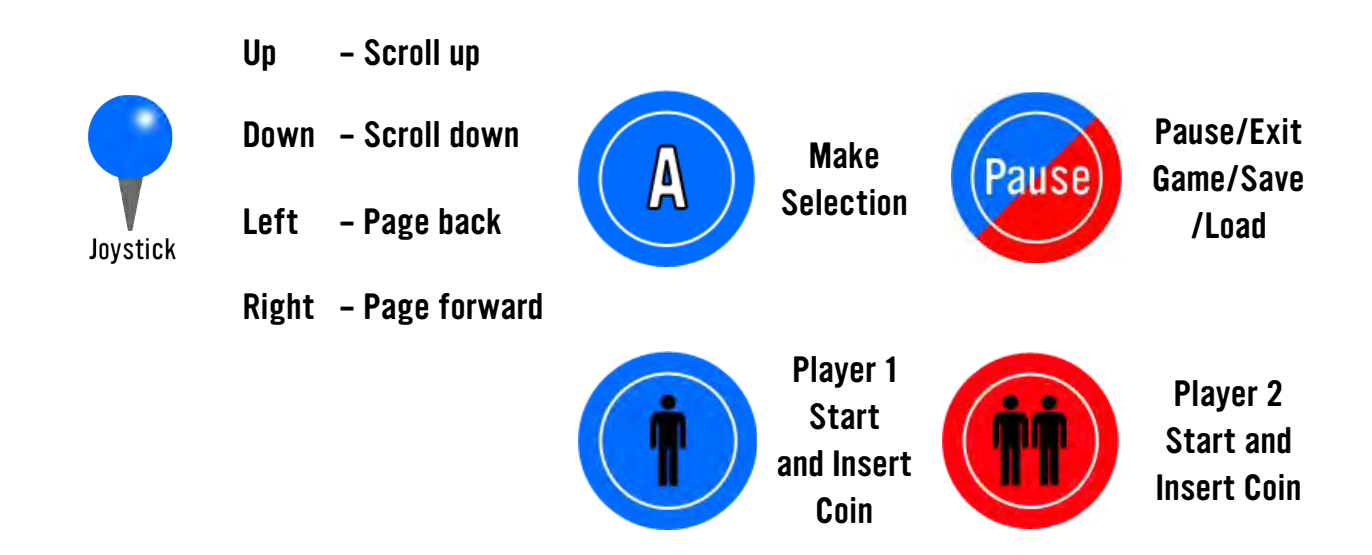

Your ArcadePro machine will boot up to the main games list screen when switched on.

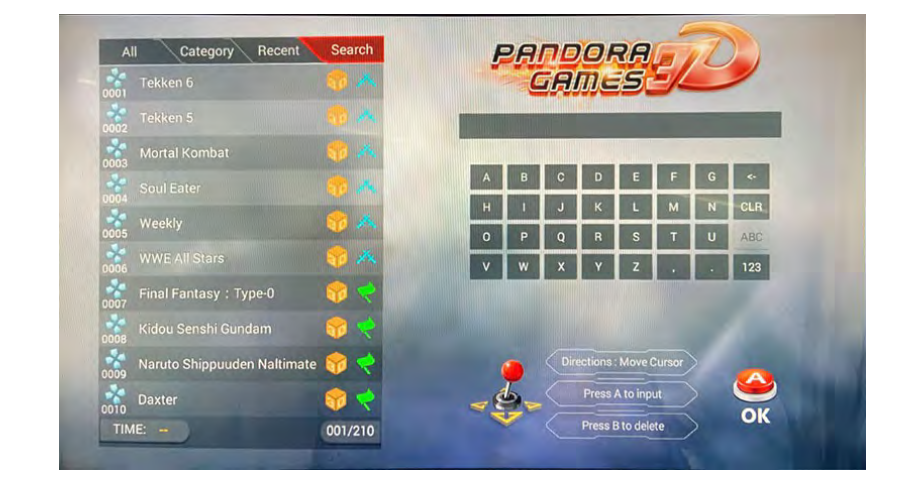

To switch to the games list, scroll to the top of the list where the currently seen list will be highlighted. You can then move left or right using the Player 1 joystick to switch between the lists.

Use the Player 1 joystick to navigate through the lists, then select your game with the Player 1 A button.

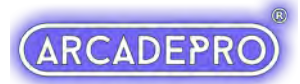

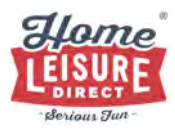

# Search Function

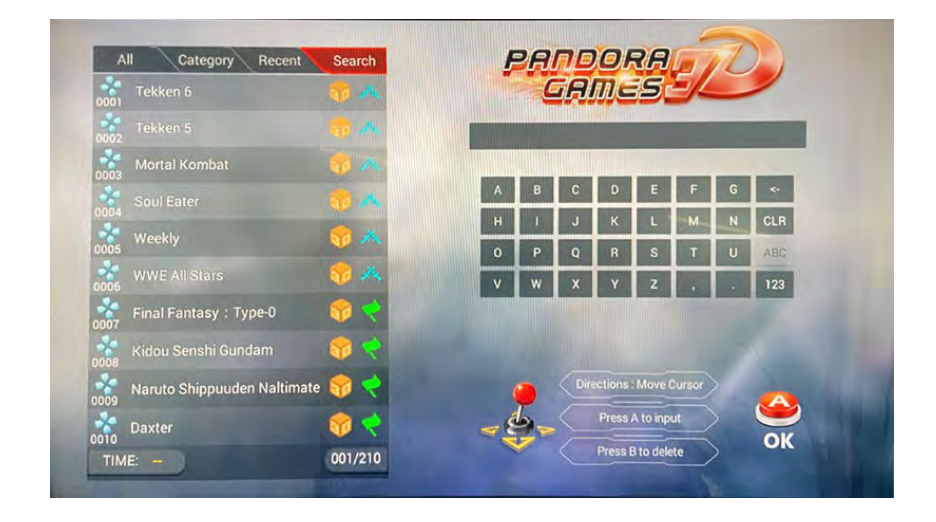

Pandora Games 3D includes a very useful search function that can help you to find your favourite games in seconds, without having to scroll through the entire games list.

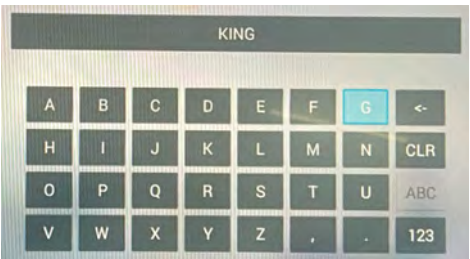

To find this option, highlight the games lists at the top, then navigate right to select the search function. In this menu, you can use the **Player 1** joystick and Player 1 A button to type what you want to search for with the on-screen keyboard. You can delete letters with the Player 1 B button.

As you enter in letters, the list on the left will begin to fill with games that match your search term. You can use the Player 1 joystick and Player 1 A button to select and play any of the search results.

When you exit the game, you will return to your original search results, where you can play another result, search for another game or navigate back to the main games lists.

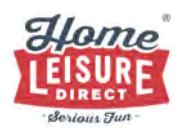

# In-Game Controls

When a game is loaded, a 1 player game can be started with the Player 1 Start button. A 2 player game can be started with the Player 2 Start Button. Pressing either of these buttons also acts as inserting a virtual coin, should the game you're playing require them.

A game can be paused or quit at any time by pressing either Pause Button, where you will be given the option to resume your current game, or quit back to the Pandora Games 3D menu.

Every time a game is loaded from the menu, it is loaded 'from fresh', meaning that high scores are not saved between games, unless saved manually by the player using the saving and loading system.

# Saving and Loading a Game

Note: Every time a game is loaded, it is loaded 'from fresh', meaning that high scores are not saved between games unless saved manually by the player using the saving and loading system.

The system allows you to save your progress at any point, and then return to that point at a later time. This is achieved by saving a "State".

#### About "States"

On this ArcadePro system, a "State" can be described as a specific point or moment when in the game. When you load a state, you will return in the game to the exact moment where you saved it.

States can be saved or loaded at any point of the game.

On this system, there can only be one state per game. Each new state you save will overwrite the last.

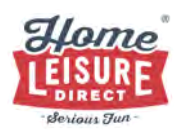

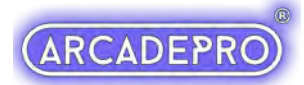

#### How to use

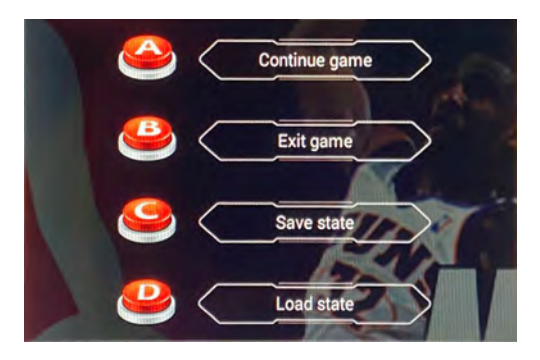

To access the save and load system, pause the game you're currently playing using the Pause button, then save the state by pressing the **Player 1 C** button. You can resume the game by hitting the Player 1 A button.

To load the last state you saved, pause the game using the Pause button, then press the Player 1D button to load the most recent save state. Resume the game by hitting the Player 1A button.

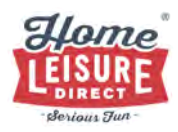

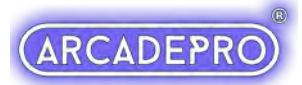

## System Options Menu

This machine features an options screen that allows you to customise your unit.

#### Accessing The Options Menu

Press the small Settings Switch on the back of the machine.

The options list contains a comprehensive list of settings that can customise your ArcadePro machine.

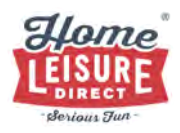

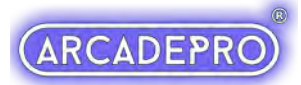

#### **Pandora Games 3D Options**

#### Pandora Games 3D features an options screen that allows you to customise your unit.

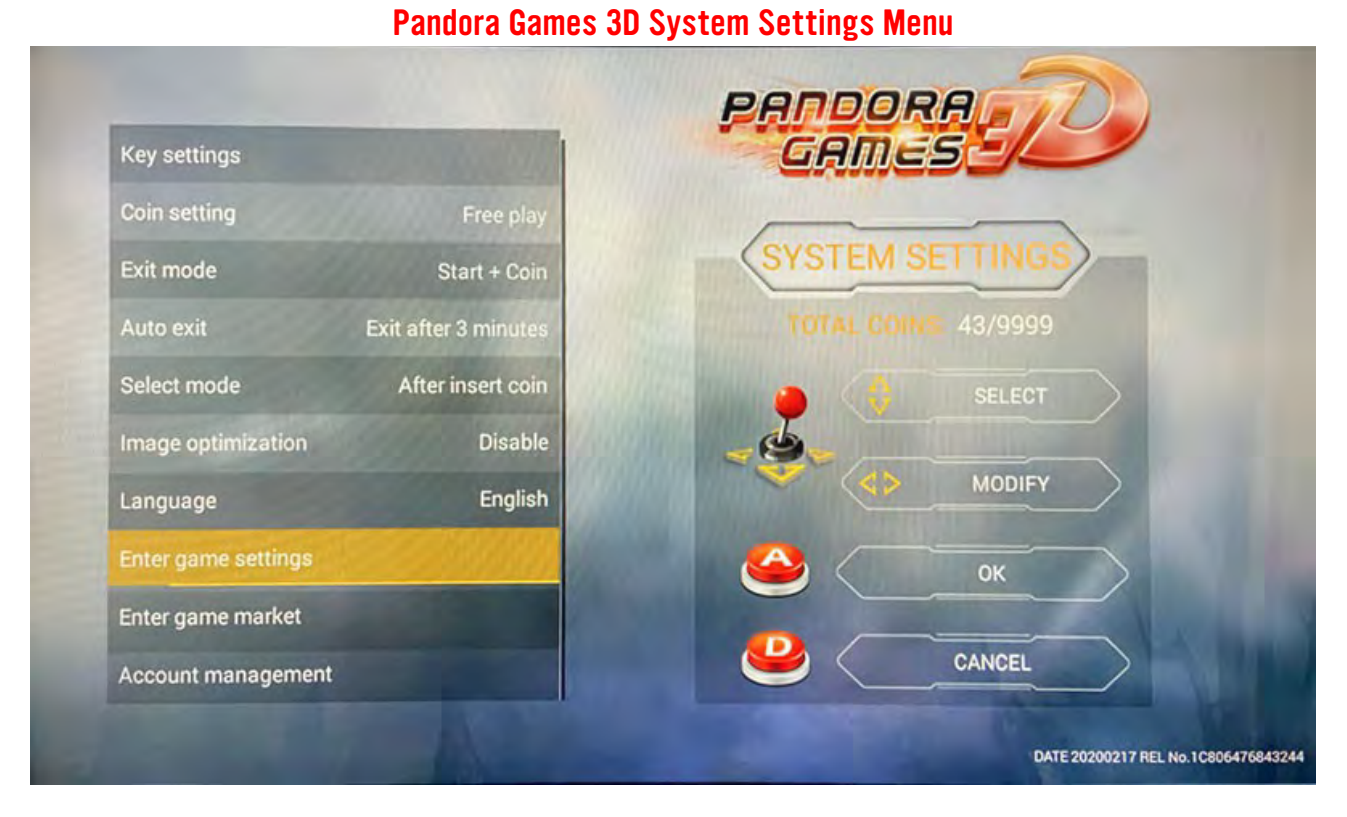

You can return to the games list by pressing the Player 1 D button.

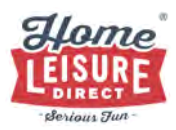

#### We do not recommend modifying any options not covered by the following list. Doing so can result in reduced functionality of your system for general users.

- **Key Settings -** Use this to test input functionality on all joysticks and buttons, or to re-map the controls.
- **Auto exit –** Set the amount of time a game spends idle before returning to the main menu.
- **Image Optimisation –** Select one of a few preset visual filters (including adding scan lines)
- **Language -** Use to change the system's default display language.
- **Enter Game Settings -** Customise the games list. Use to hide or display what appears in the games list. Also alter certain games' difficulty.
- **Burst Setting –** Enable auto-fire input by holding a button.
- **Factory Data Reset –** Restore all the system's factory default settings.

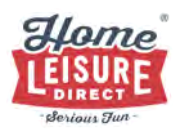

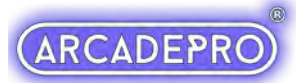

#### Customising Your Games List

The games list can be changed using the "Enter Game Settings" option in the Pandora Games 3D Settings Menu.

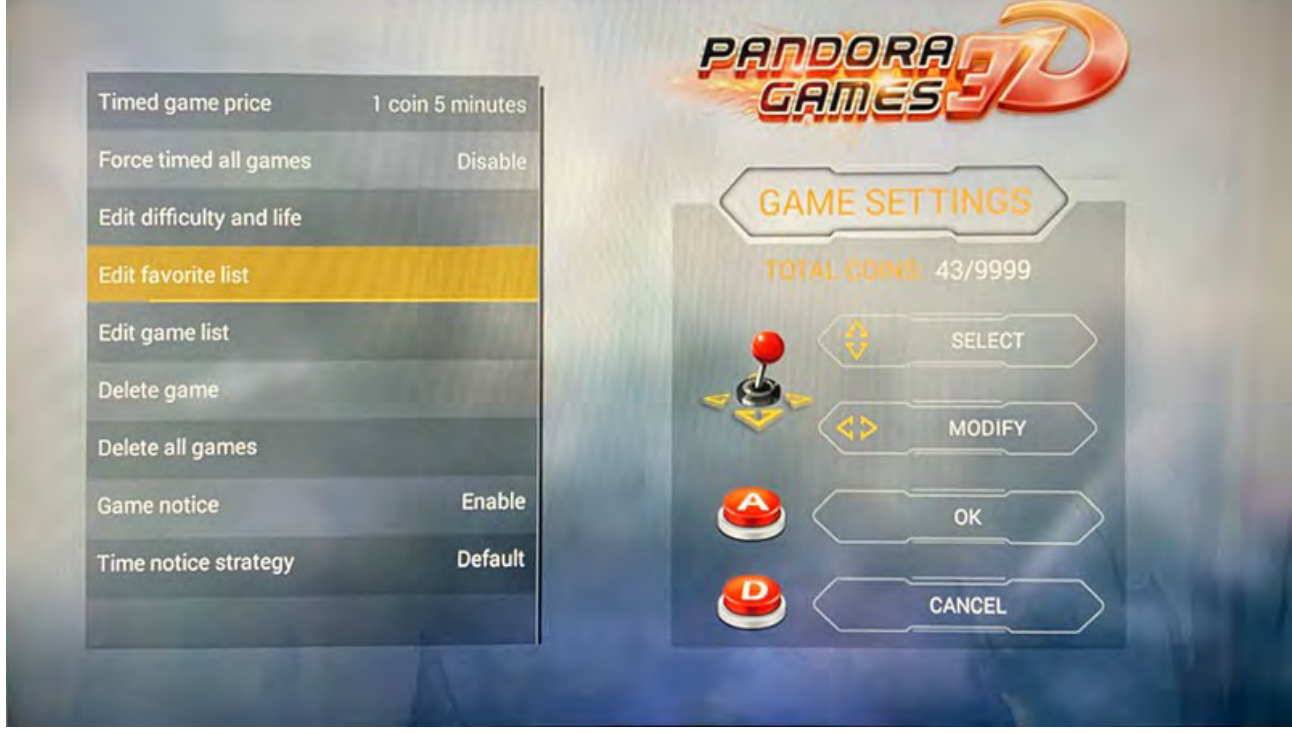

This list will give you complete control over the games on your system from difficulty to creating a custom favourites list. Below outlines what each option allows. Refer to the onscreen instructions for how to navigate these options.

 We do not recommend modifying any options not covered by the following list. Doing so can result in reduced functionality of your system for general users.

- **Edit Difficulty and Life –** Alter certain aspects of a game's difficulty, including number of lives and other settings (varies depending on game).
- **Edit Favourite List –** Bookmark your favourite games.
- **Edit Game List –** Hide or show selected games on your games list.
- **Delete Game –** Select a game to permanently delete from the system.
- **Delete All Games –** Permanently delete every game from your system.

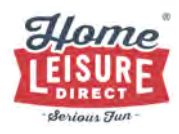

#### Edit Game List

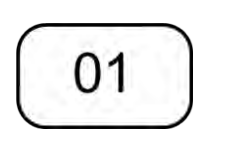

Game Will Be **Displayed** 

Х

Game Will Be Hidden

Hiding certain games on the 2D games list can make it easier to find your favourite games on the system by displaying only the games you wish to see.

If a game in the list is prefixed with its number, then it will be displayed in the 2D games list upon exiting.

**If a game is prefixed with a red X, then it will be hidden in the 2D Games List upon exiting.**

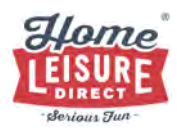

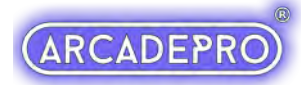

# **Troubleshooting:**

#### Wrong Language on Startup

There's a slim chance that upon arrival, your machine will not be in English. This is an occasional leftover from checks during production and is easily rectified.

- 1. Access the Options Menu (See page 7)
- 2. Scroll down to Language  $7<sup>th</sup>$  option from the top)
- 3. Press A until the language changes to English
- 4. Exit as normal

#### No Sound

If there is no sound on your ArcadePro system, check that the volume dial on the back is turned up and that there's volume on your TV.

#### Changing Components and configuring joysticks

Buttons and joysticks on the system can be swapped over quickly. Visit our buying advice page on our website and check out our troubleshooting video guide ( https://www.homeleisuredirect.com/arcade\_machines/buying-advice/ ) to see how to change buttons, joysticks and configure these for use.

If problems persist after these checks, contact us.

# **Have Fun!**

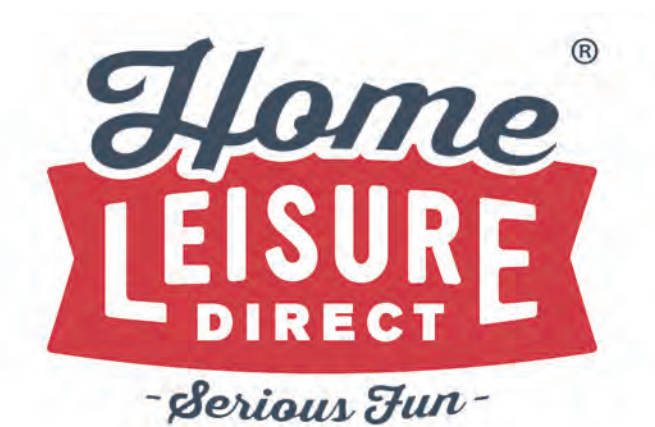

Any Other Questions? Tel - 0800 622 6464 sales@homeleisuredirect.com

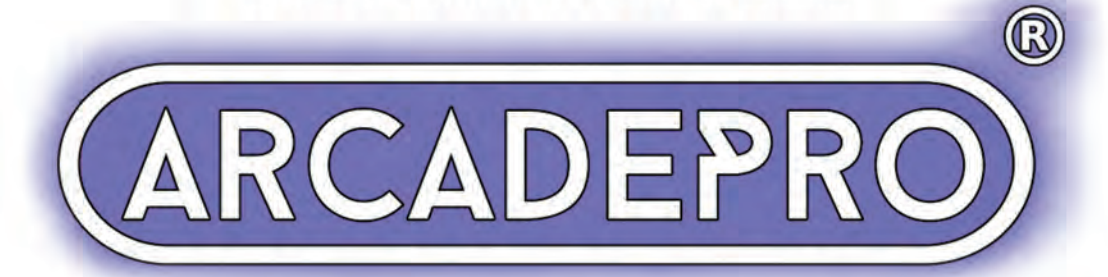